# CF-7200 を使った トラッキング解析

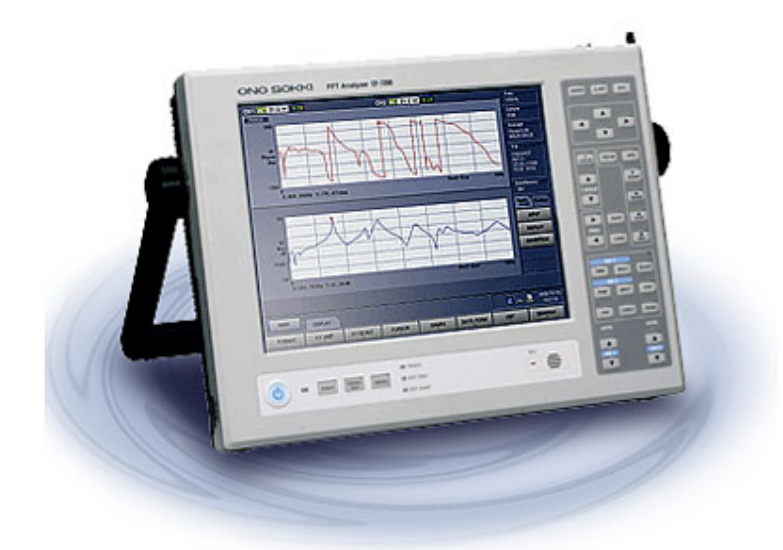

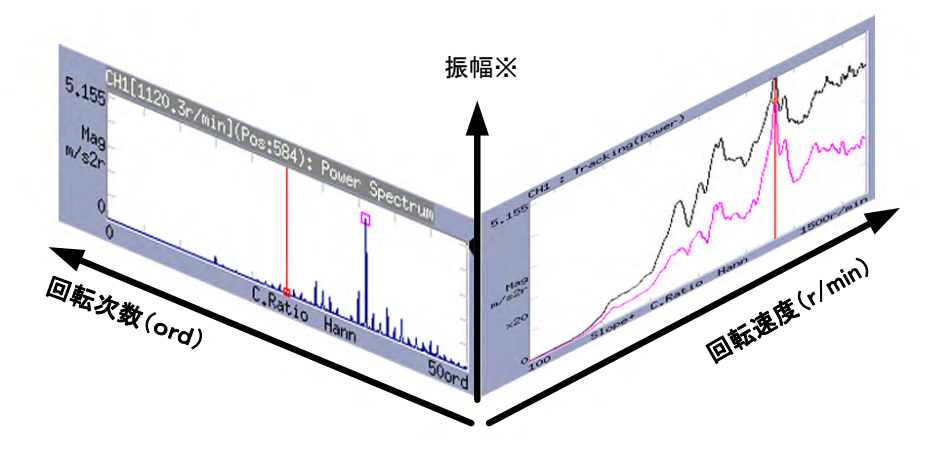

Ver1.0.1

### 目次

- 1 計測までのフローチャート
- 2 機器の接続
- 3 FFTアナライザーの設定
- 4 トラッキング計測を開始する
- 5 XN-8000(Repolyzer)を使った解析

### 1 計測までのフローチャート

トラッキング解析には、回転信号を使い、外部サンプルによる定比トラッキングと、内部クロックを 使った周波数分析による定幅トラッキングがあります。

#### 機器の接続

センサとの校正 回転パルスの確認 各種センサおよび回転検出器を接続します。各種センサの校正 をします。また回転速度が正しく表示されている事を確認します。

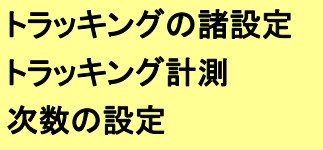

サンプリングクロックを外部(定比トラッキング)/内部(定幅トラッ キング)に設定するなど、トラッキング計測のための諸設定を行な います。計測後、トラッキング線図を表示させるための次数を設 定します。

トラッキング線図の表示 その他機能を使った解析

トラッキング線図を表示します。その他カラーマップなどを表示し ます。データの保存・出力を行ないます。

完了

Î

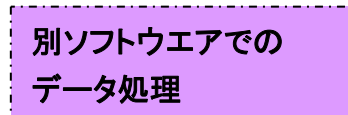

ORF 形式で保存したデータをオフライン解析できます。 Repolyzer2を使ったデータ処理。

### 2 機器の接続

### 2-1 検出器との接続

各種センサを CF-7200 の入力部へ接続します。また回転検出器からの信号を外部サンプル入力 【EXT SAMP】もしくは回転検出器(MP-981/LG-916)を【Rev SENSOR】へ接続します。

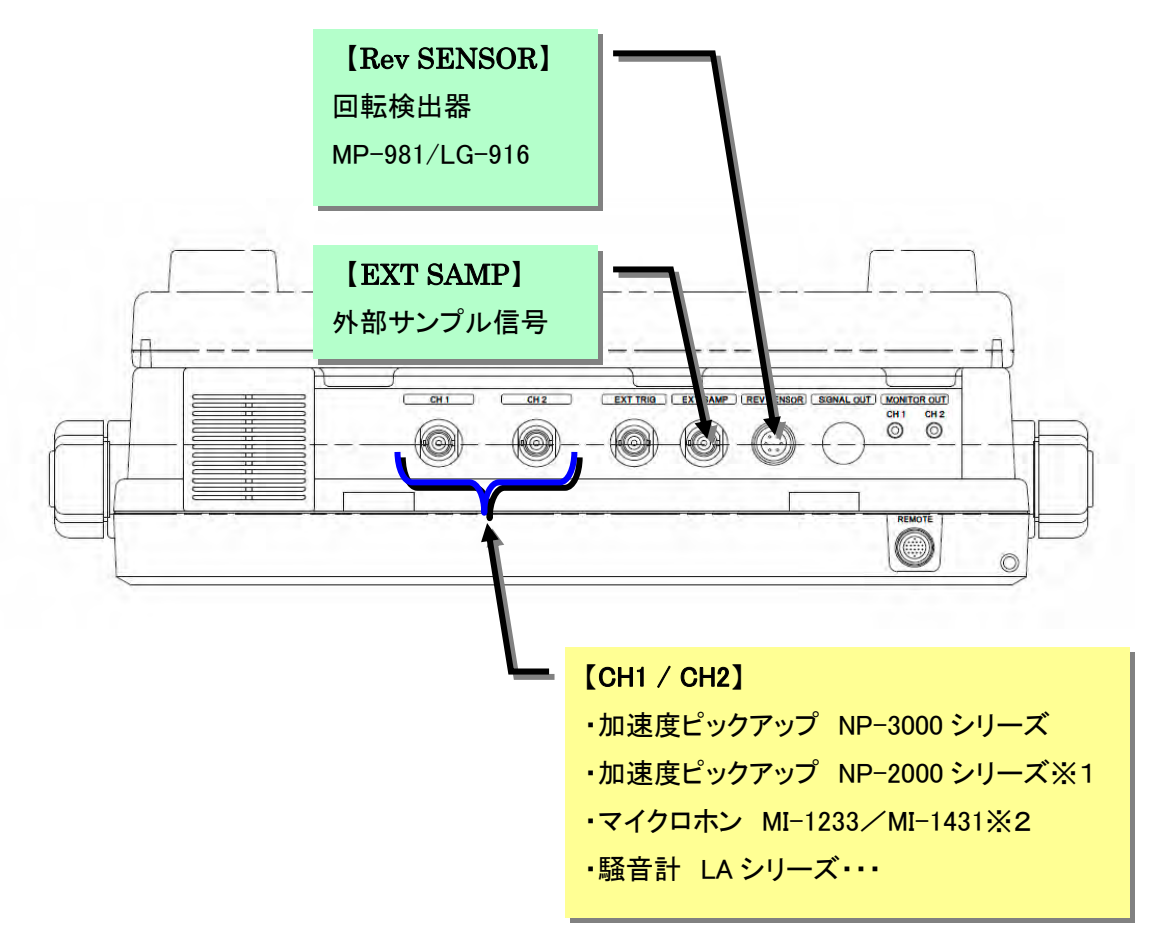

※1 NP-2000 シリーズ(電荷出力型)使用時は、チャージコンバータ CH-6130/CH-6140、 もしくはチャージアンプ CH-1200 を使用して下さい。

※2 プリアンプ MI-3110 が必要です。

### 3 FFT アナライザーの設定

### 3-1 センサとの校正(プリアンプ内蔵型センサの場合)

接続するセンサの設定や、センサの感度値を入力(校正)します。 ここではプリアンプ内蔵型(定電流タイプ)の加速度センサの場合を示します。

◎ 9.7mV/m/s2の感度を持った加速度ピックアップを使用した例

※ここでは CH1 にセンサが接続されているものとして説明します。

1. 加速度センサを駆動する電源を ON にします。

以下のようにメニューキーを選んで【CCLD】を押して ON にします。

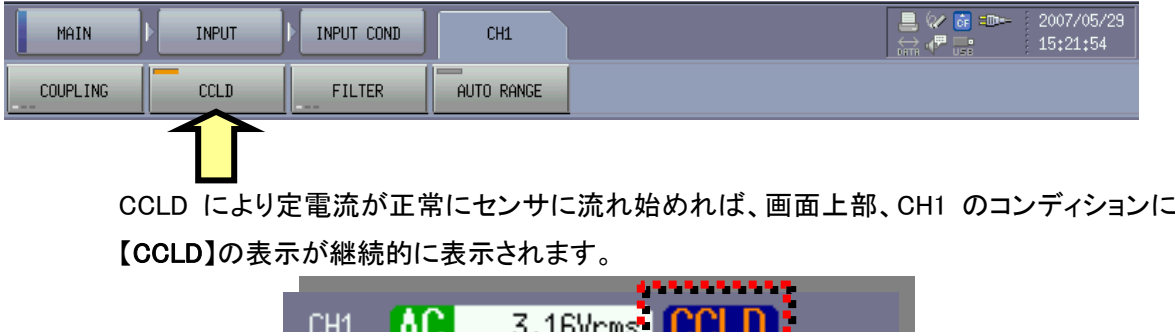

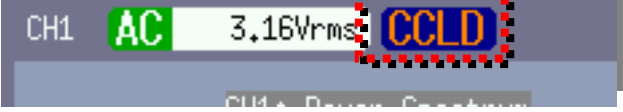

#### CCLD : DC24V、4mA

※【CCLD】を ON にしても表示が【VOLT】に戻ってしまう場合は、センサケーブルや センサ本体に断線等の問題があり、『断線検知機能』が働いている状態です。 ケーブルやセンサに問題が生じている可能性があります。

#### 2. 加速度センサの感度値を入力(校正)

以下のようにメニューキーを選んで【V/EU】を選択します。

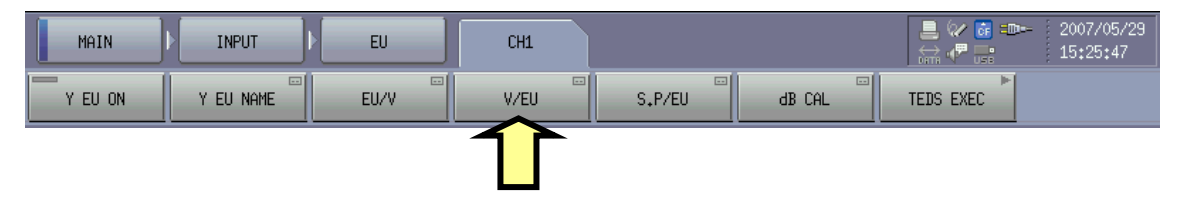

I,

【CH1 V/EU Value】が開くので、矢印キーを押してキーボードを開き、加速度センサの データシートからセンサの感度を入力します。

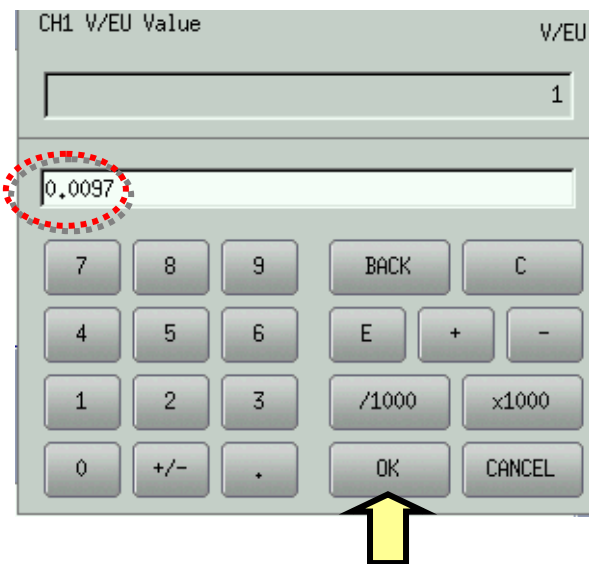

次の、何れの入力方法でも「0.0097」が入力されます。

センサ感度: 9.7mV/m/s<sup>2</sup> ⇒ 9.7 /1000  $\Rightarrow$  9.7 E -3 ⇒ 0.0097

正常に入力されたら【OK】を押して確定し、数値を確認後【CLOSE】で閉じます。

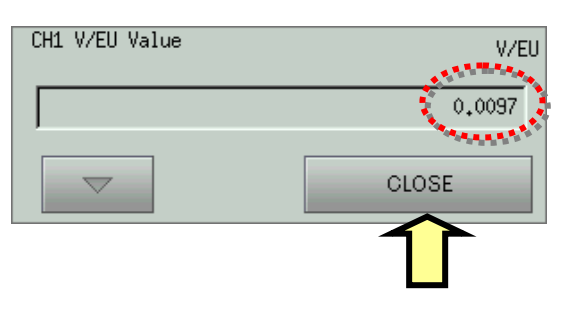

#### 3. 加速度センサの単位名(m/s2)の入力

以下のようにメニューキーを選んで【Y EU NAME】を選択します。

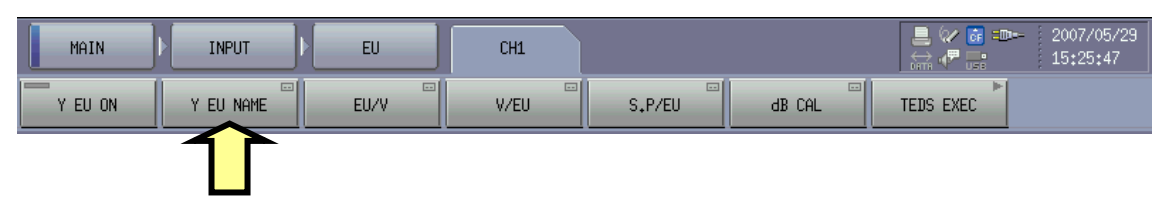

【CH1 YUnitName】が開くので、矢印キーを押してキーボードを開き、加速度センサの 単位である加速度(メートル毎秒毎秒(m/s2))を『m/s2』と入力します。

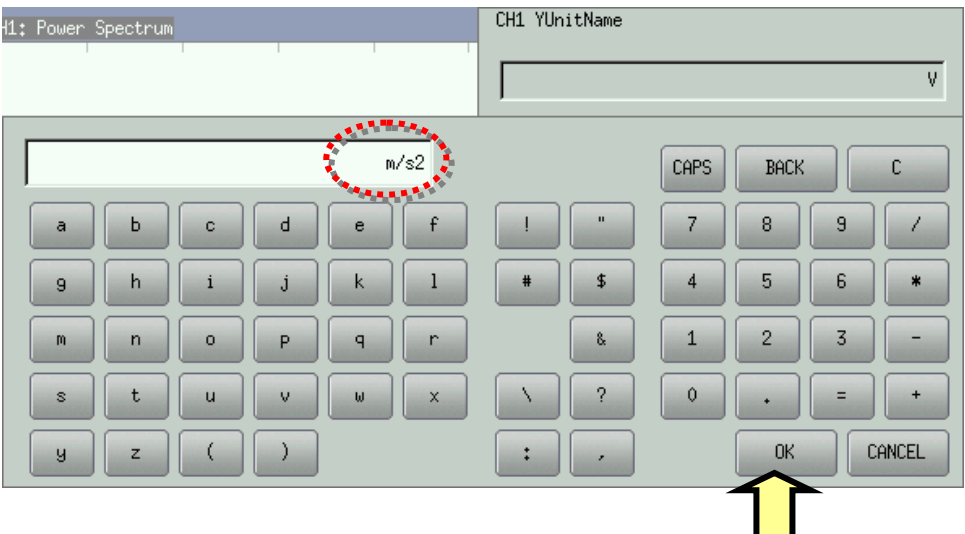

正常に入力されたら【OK】を押して確定し、数値を確認後【CLOSE】で 閉じます。

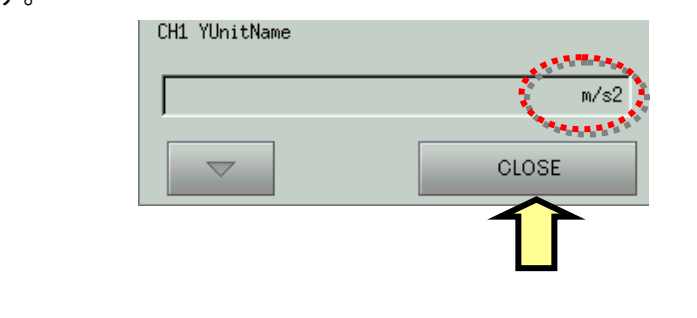

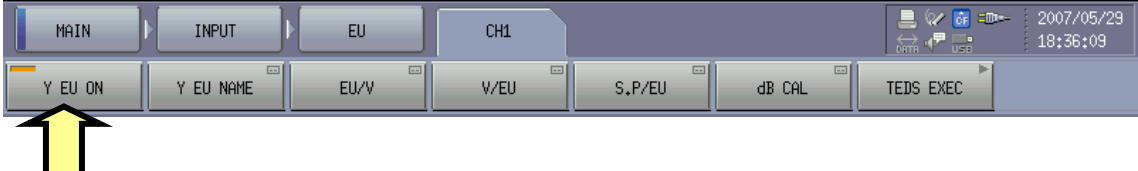

【Y EU ON】を ON にして【START】を押します。

表示グラフの Y 軸の単位が m/s2 に変わっていれば校正は終了です。

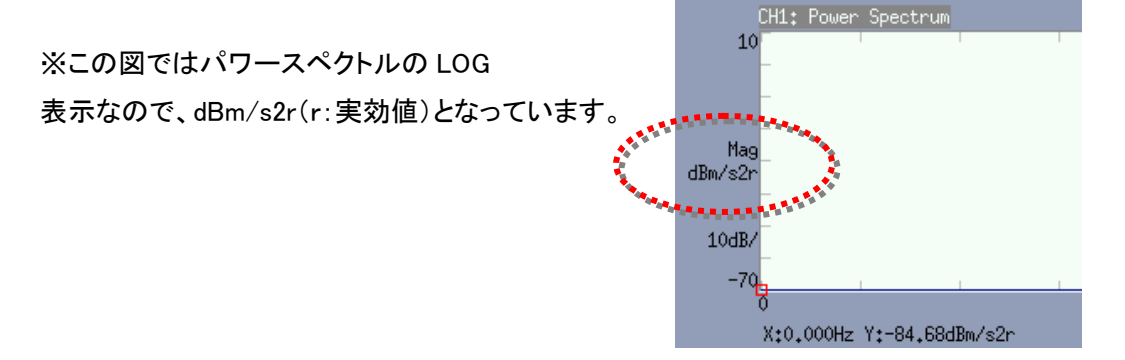

### 3-2 センサとの校正(電荷出力型センサの場合)

ここでは電荷出力型加速度センサ(当社 NP-2000 シリーズ)の場合を示します。 電荷出力型加速度センサを CF-7200 に接続する場合、加速度により発生する電荷(C:クーロン)を 電圧(V)に変換するチャージアンプが必要です。

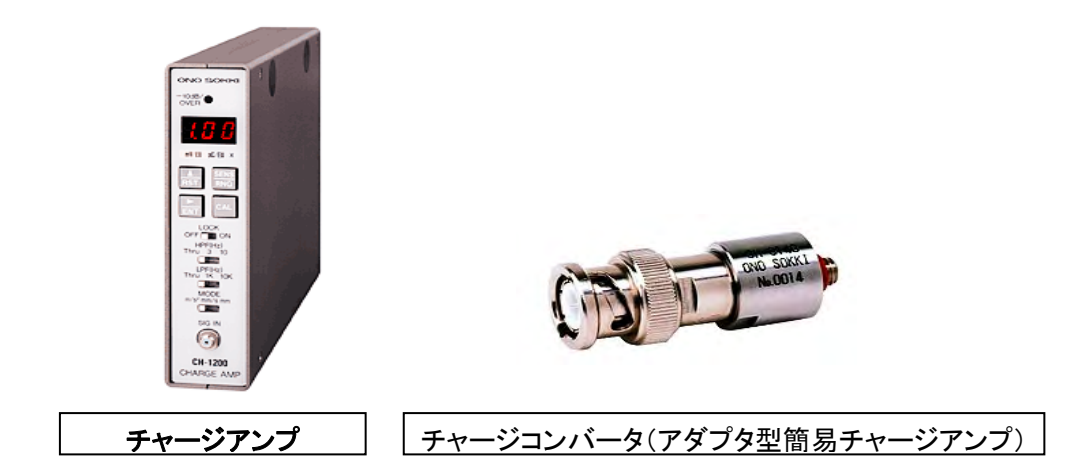

この例では CH-6130 チャージコンバータ(アダプタ型簡易チャージアンプ)を使用します。 CH-1200 の操作は別途 CH-1200 の取り扱い説明書をご参照願います。

#### ◎ 5pC/m/s2の感度を持った電荷出力型加速度ピックアップ(NP-2120)を使用した例

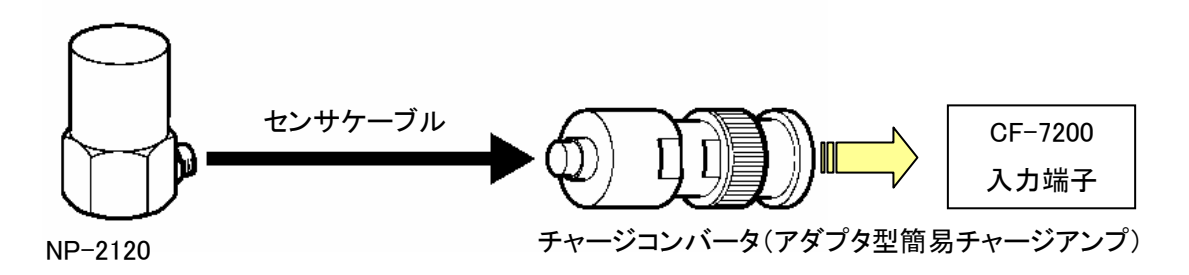

#### 1.接続

センサはセンサケーブルを使って、チャージアンプに接続します。 チャージアンプはCF-7200の使用 する入力端子(例では CH1)に接続して、CCLD を ON にしてチャージアンプを駆動させます。

#### 2.チャージアンプを駆動する電源を ON にします。

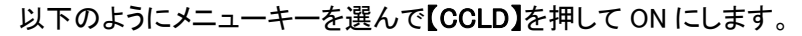

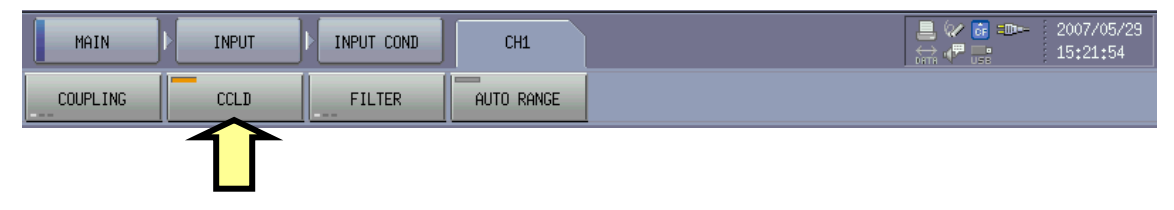

CCLD により定電流が正常にチャージアンプに流れ始めれば、画面上部、CH1 のコンディションに 【CCLD】の表示が継続的に表示されます。

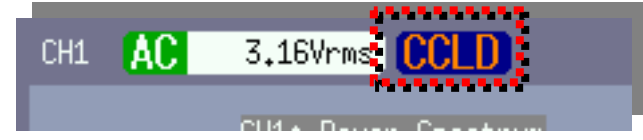

#### 3.校正値の計算

電荷型加速度センサの感度とチャージアンプの利得により、校正値を計算します。

・電荷型加速度センサ(NP-2120) :  $5pC/(m/s^2)$ ・チャージアンプ (CH-6130) :1.0mV/pC

 $1.0$ mV/pC x 5pC/(m/s<sup>2</sup>) = 5.0mV/(m/s<sup>2</sup>)

※pC(ピコ・クーロン)

l,

#### 4. 加速度センサの感度値を入力(校正)

以下のようにメニューキーを選んで【V/EU】を選択します。

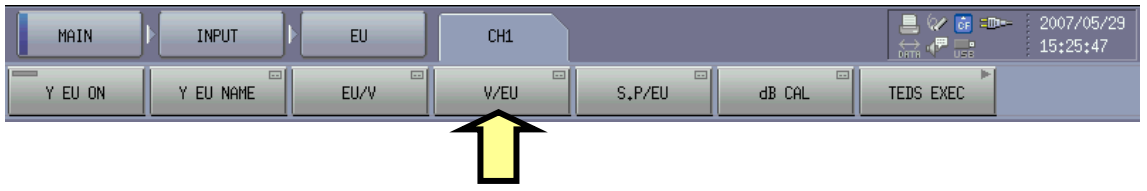

【CH1 V/EU Value】が開くので、矢印キーを押してキーボードを開き、加速度センサの データシートからセンサの感度を入力します。

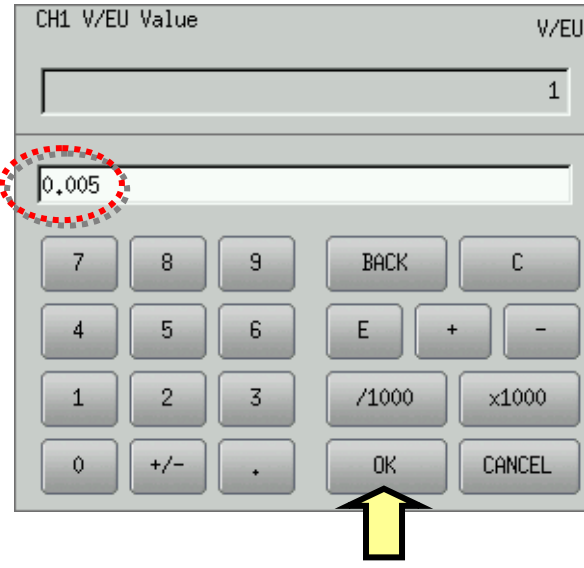

何れの入力方法でも「0.005」が入力されます。

センサ感度:5.0mV/m/s2 ⇒ 5 / 1000 ⇒ 5 E -3 ⇒ 0.005

正常に入力されたら【OK】を押して確定し、数値を確認後【CLOSE】で閉じます。

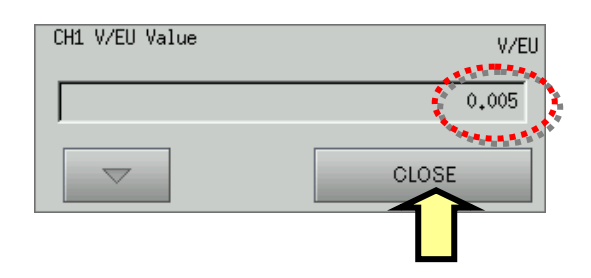

#### 5. 加速度センサの単位名(m/s2)の入力

以下のようにメニューキーを選んで【Y EU NAME】を選択します。

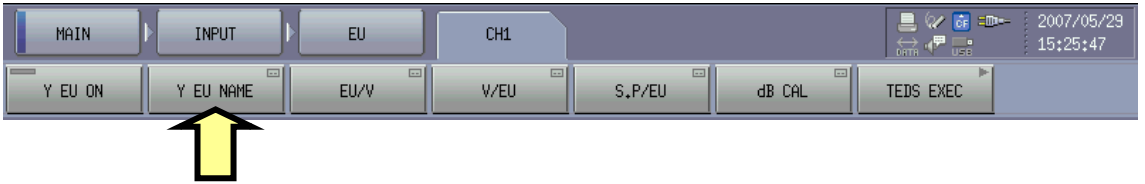

【CH1 YUnitName】が開くので、矢印キーを押してキーボードを開き、加速度センサの 単位である加速度(メートル毎秒毎秒(m/s<sup>2</sup>))を『m/s2』と入力します。

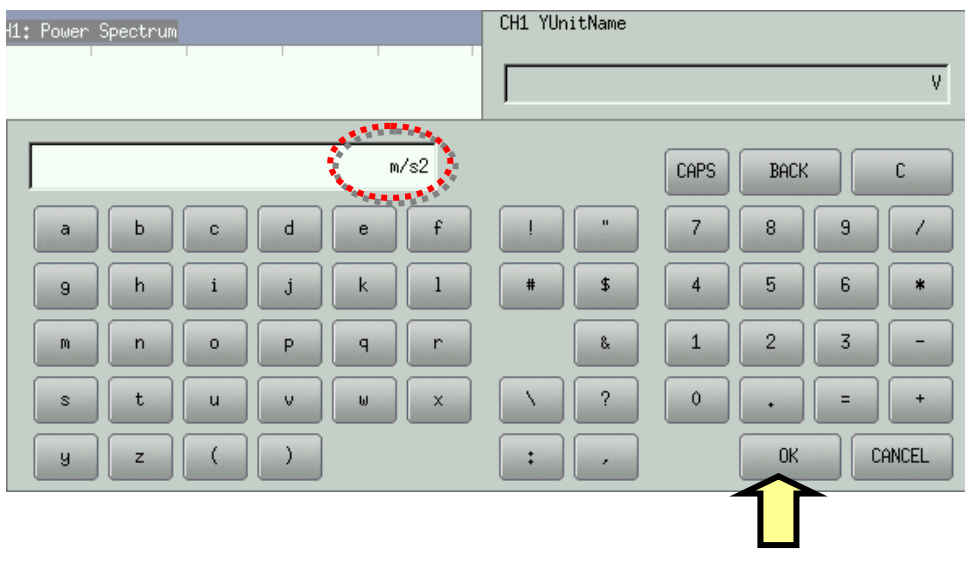

正常に入力されたら【OK】を押して確定し、数値を確認後【CLOSE】で 閉じます。

### **ONOSOKKI**

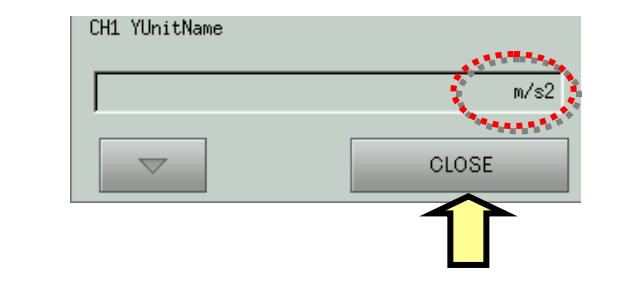

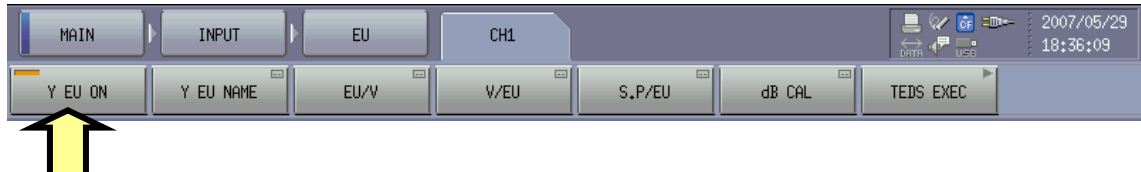

【Y EU ON】を ON にして【START】を押します。

表示グラフの Y 軸の単位が m/s2 に変わっていれば校正は終了です。

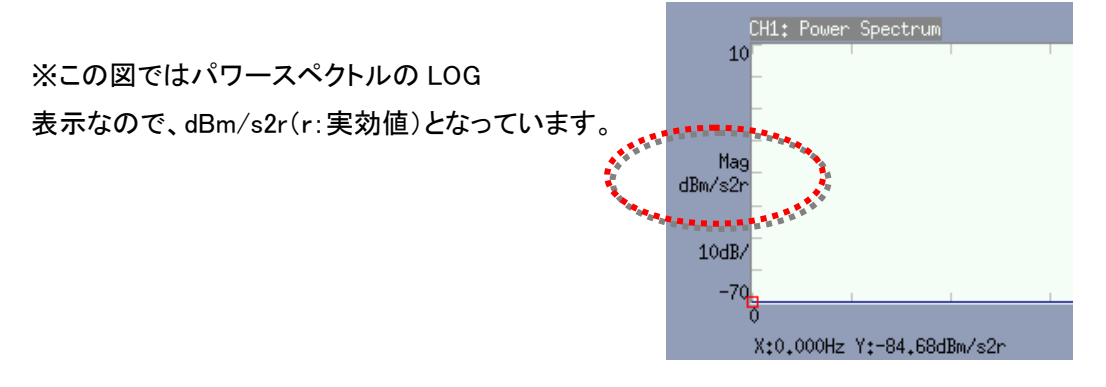

### 3-3 回転信号(パルス)の確認

トラッキング計測において、定比トラッキング解析を行なう場合、計測対象の回転情報を持った回 転信号(信号)による外部サンプリングが必要です。 ここでは回転パルスが正しく入力され、 外部サンプリングが機能させる為の設定を行ないます。

#### 1.入力端子の選択:【INPUT】

BNC 端子より回転信号を入力するか、小野測器製の回転検出器(MP-981/LG-916)を 【Rev SENSOR】端子に接続して、回転検出器より回転信号を入力するかの選択をします。 (図では BNC を選択)

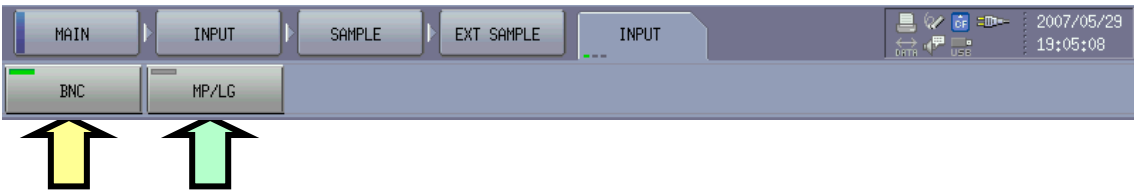

#### 2.スロープの選択 :【SLOPE】

入力された回転信号の、立ち上がり(+)、立下りで(ー)の何れでサンプリングを行なうかを設定し ます。(図では立ち上がり(+))

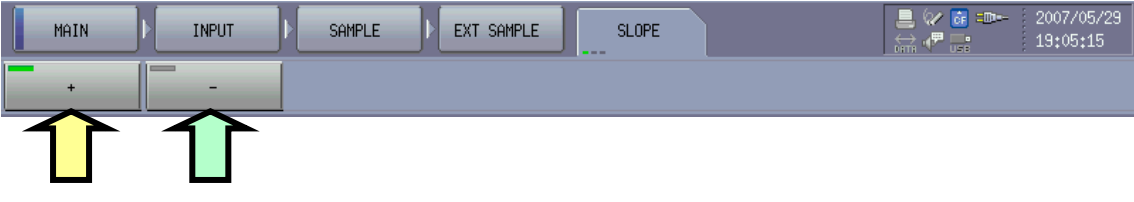

#### 3.信号結合(カップリング)の選択:【COUPLE】

入力される信号を CF-7200 側で、交流結合入力(AC カップリング)するか、直流結合入力(DC カッ プリング)するかを選択します。 ※MP-981 や LG-916 または低回転時に1回転で入力されるパル ス数が少ない、極端にディユーティ比が大きい場合は DC 結合での入力をお薦めします。 (図では DC カップリング)

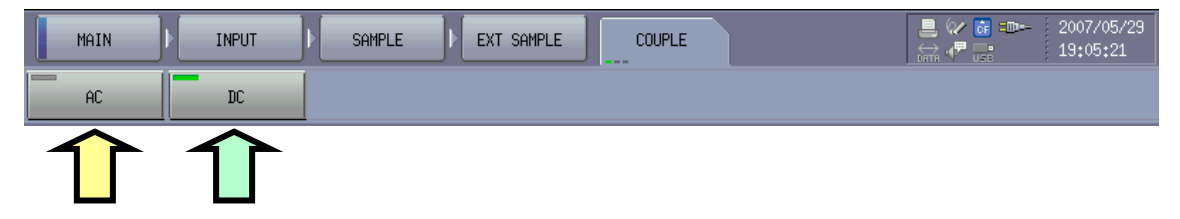

#### 4.入力信号種の選択:【LEVEL MODE】

BNC から入力される信号の種類を選択します。 【TTL】(Transistor-Transistor-Logic)か、 電圧値【Voltage】かを選びます。TTL を選択した場合、TTL(レベル)に適した設定になります。 MP-981、LG-916 では TTL を選択します。 (図では電圧を設定)

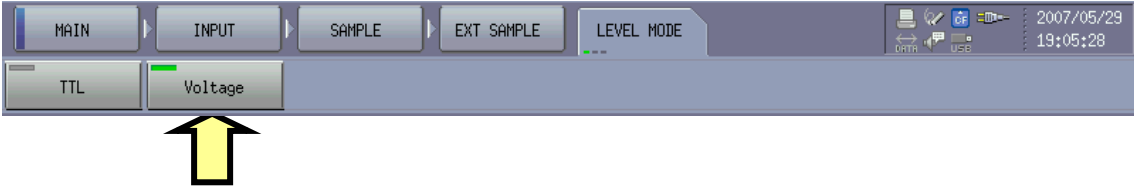

#### 5.閾値の設定:【LEVEL】

電圧入力時の閾値(スレッショルド・レベル)の設定を数値入力します。 既に適切な閾値が 判っている場合は、その電圧数値の入力を行ないます。

※適切な閾値が不明な場合は、この設定項目はスキップして、7.モニターによるサンプリング波 形と閾値の設定:【EXTERNAL VIEW】で設定を行ないます。

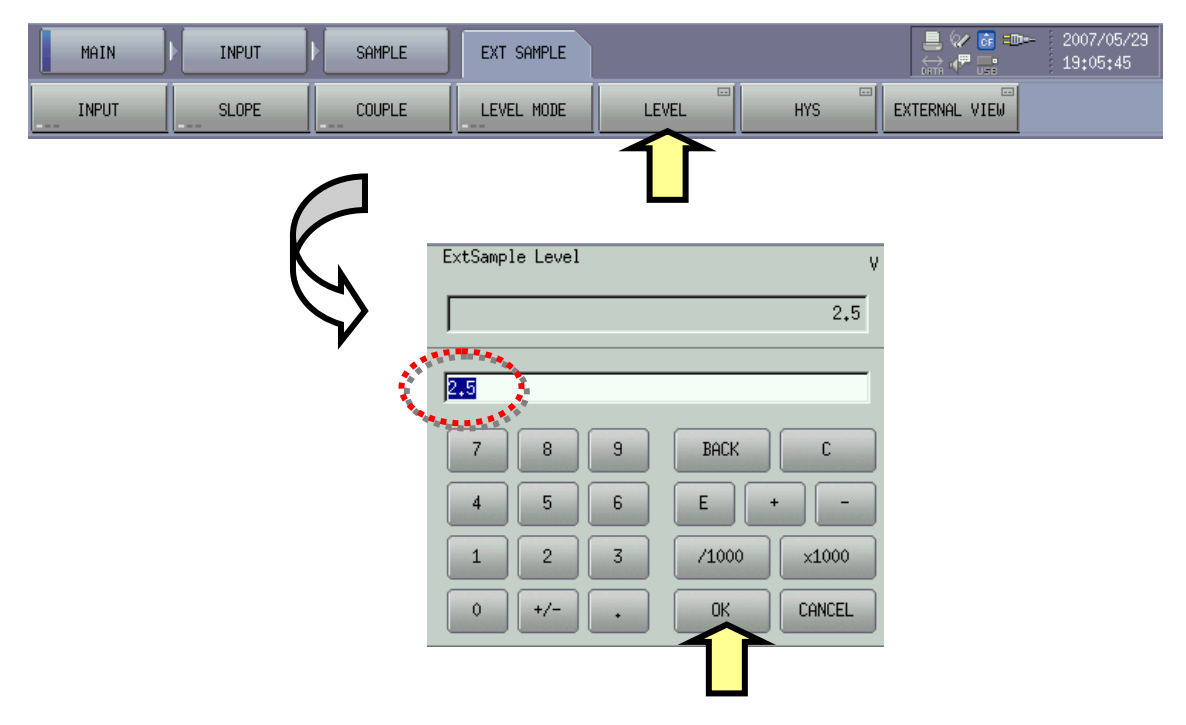

#### 6.ヒステリシスの設定:【HYS】

回転信号にノイズ成分が重畳し回転表示が不安定な場合、ノイズによって間違ったサンプリング が起きない様にヒステリシスを与えて不感帯を設ける事が出来ます。

数値(V)で設定を行ないます。

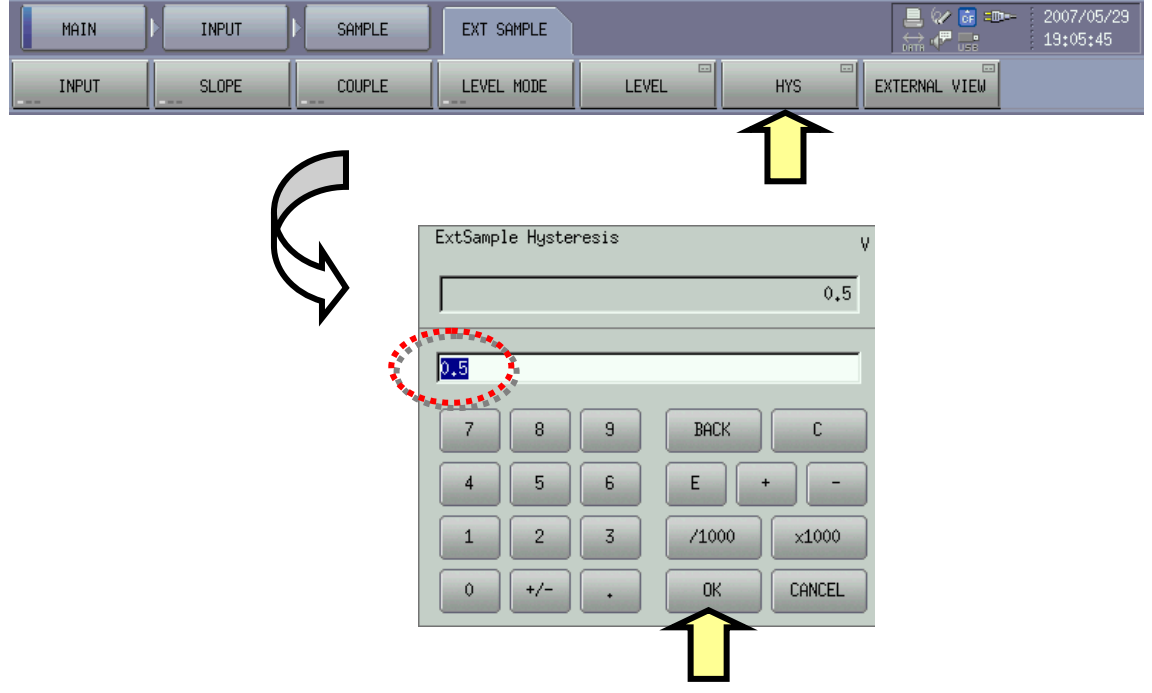

#### 7.モニター機能によるサンプリング波形の確認と閾値の設定:【EXTERNAL VIEW】

【EXTERNAL VIEW】を使って入力されている回転信号(パルス)と閾値の設定を行ないます。 適切な閾値が不明な場合や、外部サンプリングが正常に機能しない場合はこの機能で確認と設定 を行ないます。

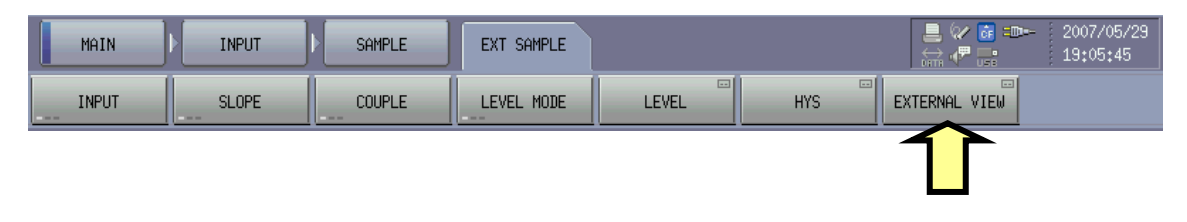

【External Sample View】のモニターウインドウが表示されます。 回転信号(パルス)を CF-7200 に 入力すると、External Sample View に波形が表示されます。正しく回転信号が認識される様にカー ソル(閾値)を設定します。

・回転信号 きょうしょう おくしょう ぎょう

・カーソル(閾値) :赤

画面のタッチ、もしくは上下矢印キーで閾値の設定が出来ます。

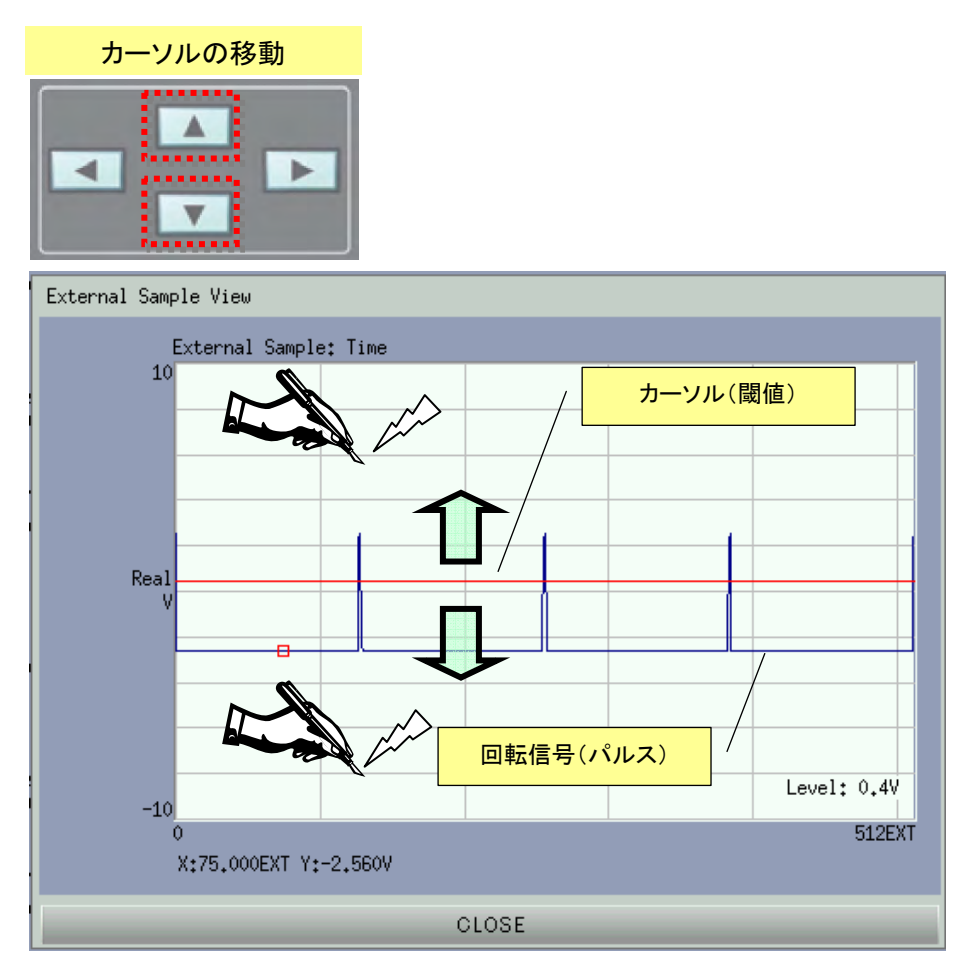

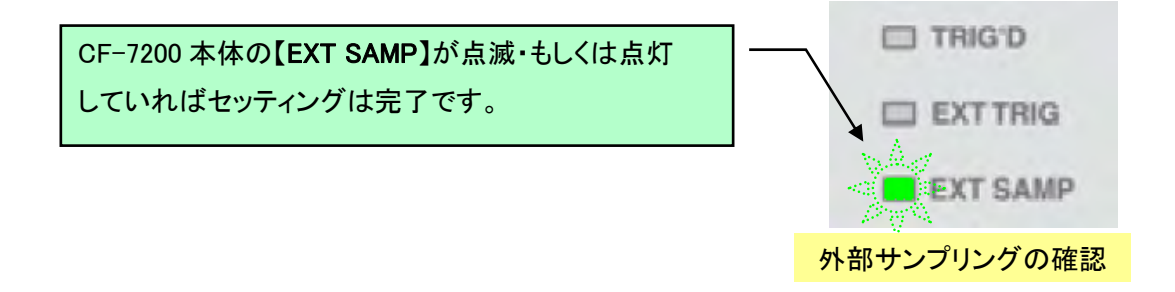

#### 8.電圧レンジを設定

回転数の変化とともに、加速度ピックアップからの加速度信号のレベルも変化します。 トラッキング を実行する前に、計測対象物の回転速度を測定範囲内で可変し、入力レンジがオーバしない、 適切な電圧レンジを選びます。

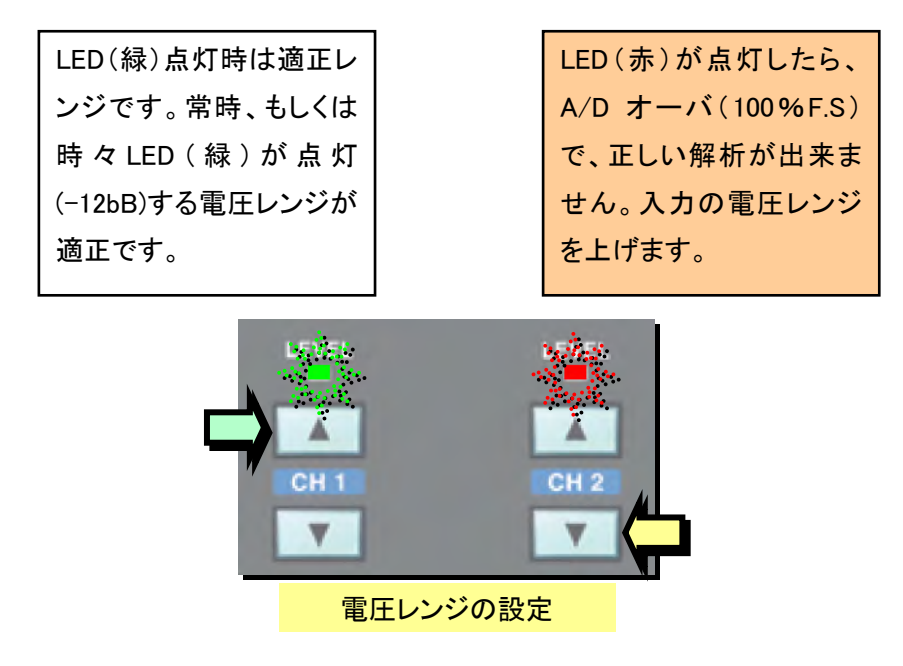

#### 9. 周波数レンジの設定

 周波数分析結果でトラッキングする場合(定幅トラッキング)は周波 数

レンジの設定をします。 内部サンプリング(定幅トラッキング)の場合 は周波数レンジの設定が有効になりますが、外部サンプリング(定比 トラッキング)では、4-1 トラッキングの諸設定の「Max order」が有効に なります。

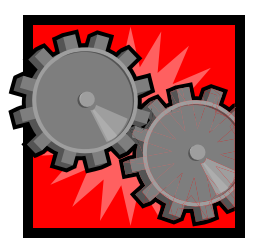

#### 例えば、計測対象 ⇒ 歯車 : 歯数 40 枚

この例なら、40 次にピークが出る事が予想できます。

上限回転速度 1500r/min、最大 40 次※で解析するなら、

1500/60×40=1000(Hz)・・・周波数レンジを 1kHz 以上に設定の必要があります。※ 今回は 10kHz に設定とします。

※使用するセンサの周波数特性等も考慮します。

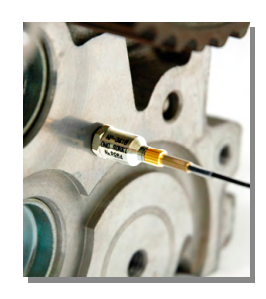

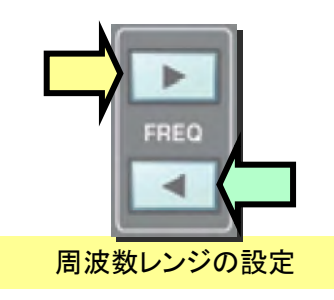

### 10. アベレージングの設定

トラッキング分析を実行する場合、指数化平均でアベレージングを実行する事が出来ます。

#### ①アベレージングのモードを指数化平均に切り替える。

#### ※トラッキングモードを ON にすると自動的に指数化平均モードに切り替わります。

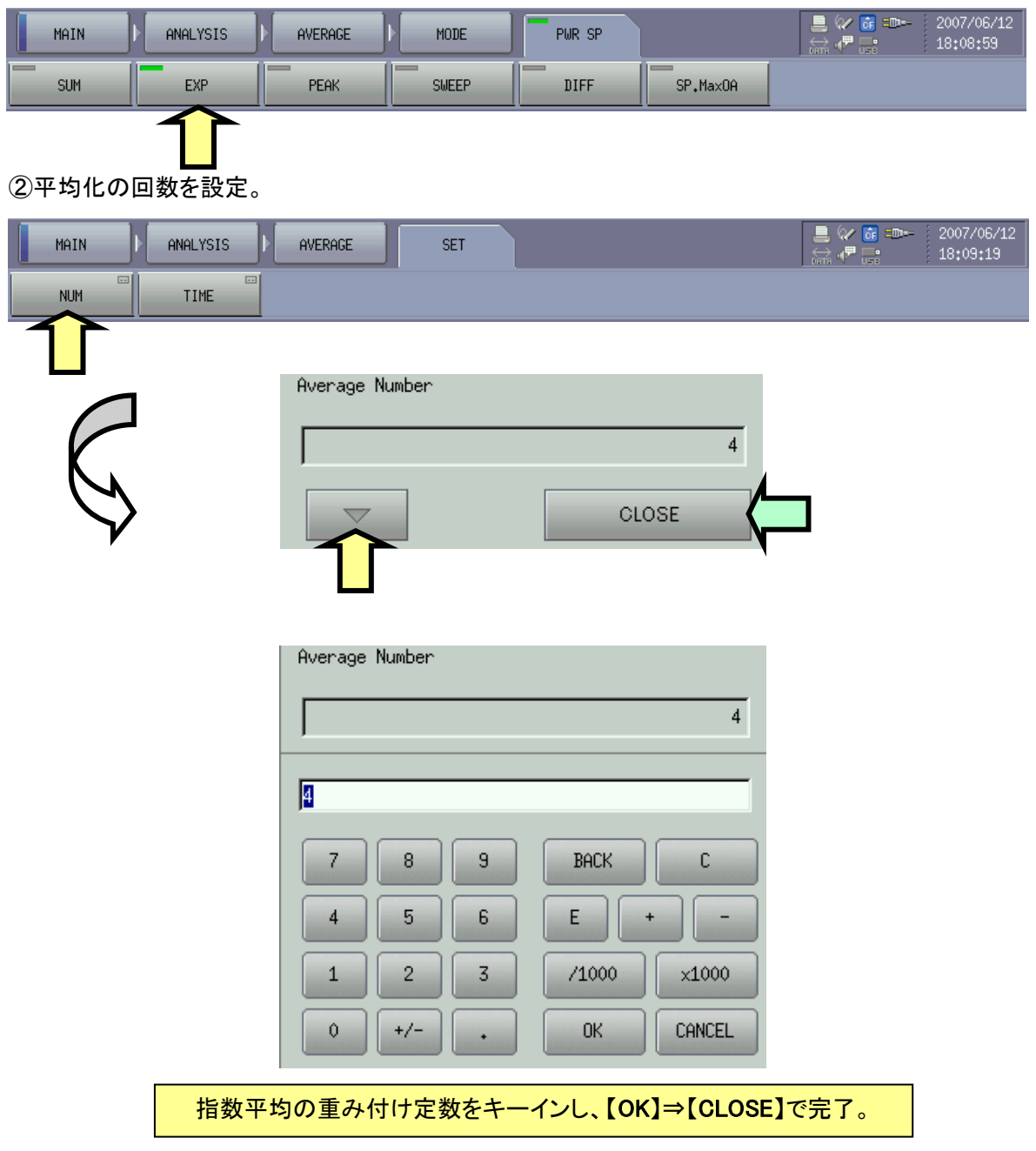

③解析時に平均化を実行する時は【AVG】を ON にして【START】する。

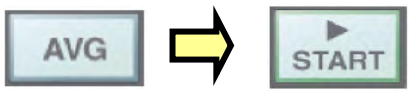

## 4 トラッキングの計測

### 4-1 トラッキングの諸設定

トラッキング計測を実行するためのパラメータを設定していきます。

#### 1. トラッキングモードへの切り替え

メニューより【TRACKING】を選択して【ON】でトラッキングモードに切り替えを行ないます。

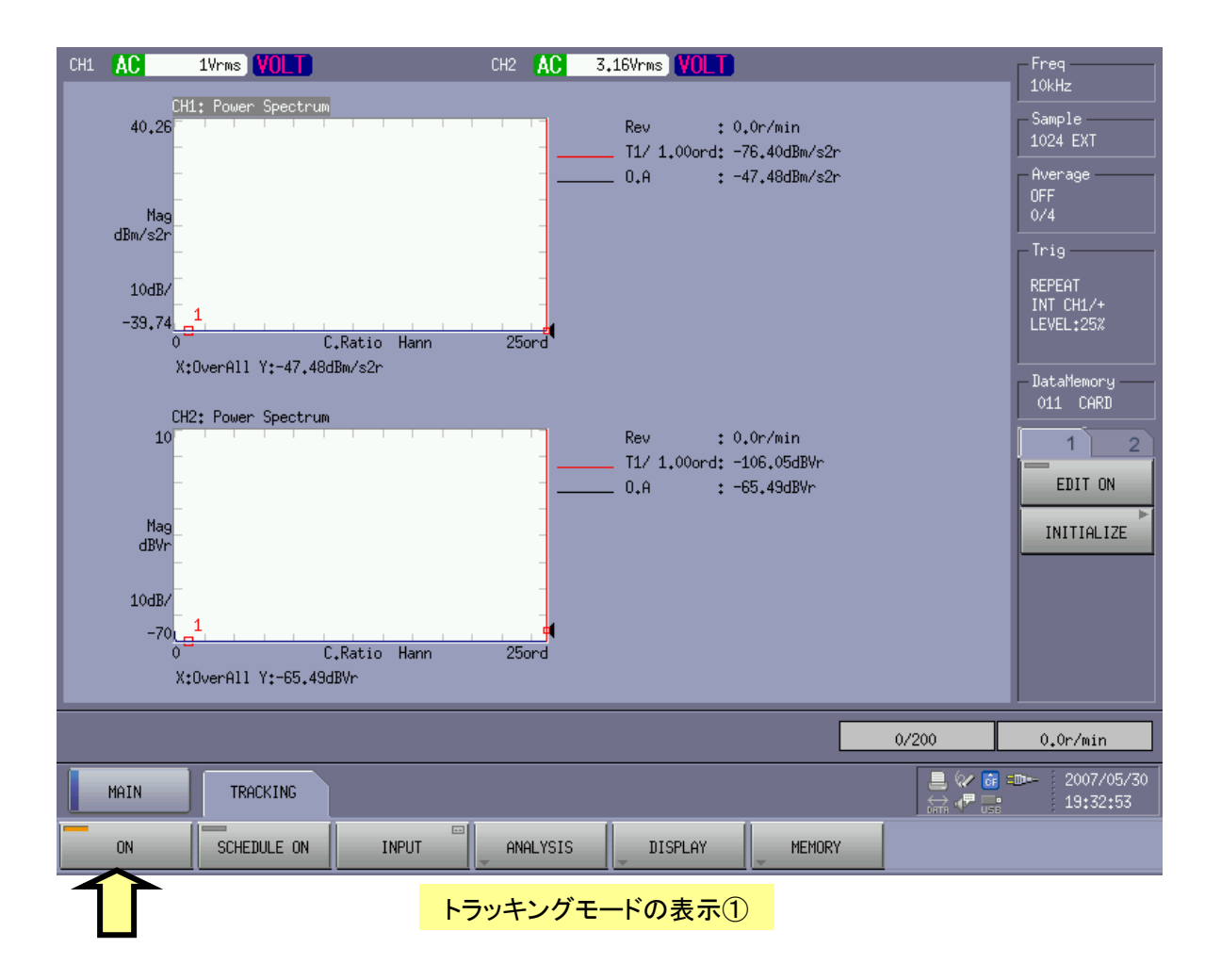

#### 2.表示画面の切り替え

CF-7200 は起動時のデフォルトがパワースペクトル 2 画面表示となっていますが、必要な画面のみを 表示する事が出来ます。 この例では CH1 のみ使用しているので CH1 の【SPECT】パワースペクトル を選択、表示させて CH1 の画面のみに切り替えています。

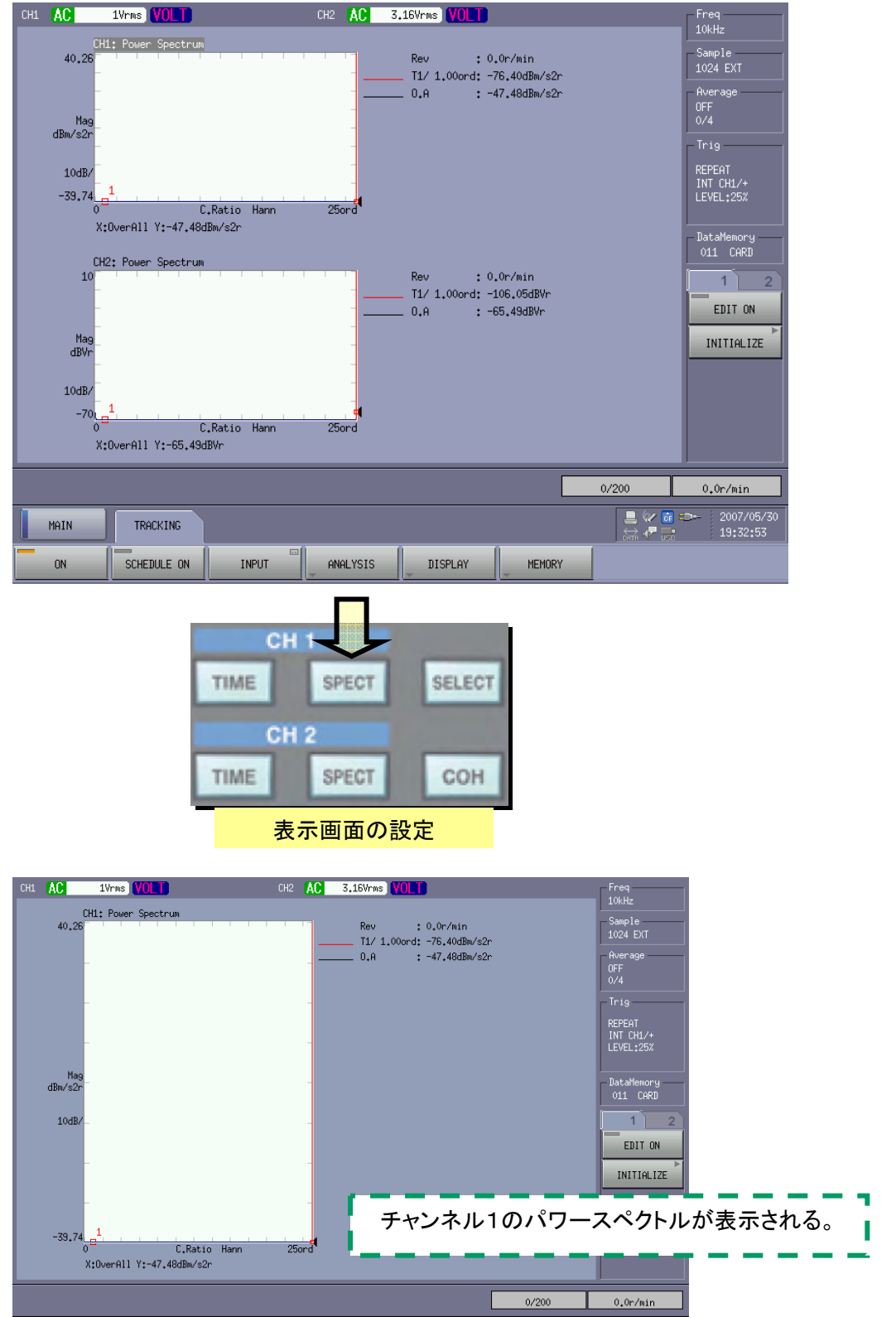

#### 3.トラッキング計測、計測パラメータの入力

ここでは、以下の計測例を使って、トラッキング計測のパラメータの入力例を示します。

![](_page_19_Figure_3.jpeg)

【TRACKING】メニューより、【INPUT】を選択すると、メインの計測パラメータの入力ウインドウが 開きます。

![](_page_19_Figure_5.jpeg)

③※回転速度範囲とデータ保存ブロック数から自動的に取り込み回転速度間隔を求めます。

- ① 【r/min Schedule】 をチェック。・・・ 回転数の変化で計測を行います。
- ② 【r/min Schedule】

【Lower】:100 (r/min)・・・計測を実施する最低回転速度

【Upper】:1500(r/min)・・・計測を実施する最高回転速度

- ③ 【AUTO】をチェック。・・・回転速度範囲とデータ保存ブロック数から自動的に取り込み回転速度 間隔を求めます。
- ④ 【Slope】

【+】を選択。・・・・回転速度の増加(上昇)時に計測を実施する。

⑤ 【Max Block】:200・・・・・最大ブロック数は 200~1000 まで選択可能※。

※取得データを増やすと、回転分解能が高くなる反面、データが重くなり、操作が重くなる事があります。

続けて【Sampling Clock】の設定をします。

![](_page_20_Picture_82.jpeg)

- ⑥ 【External】をチェック・・・定幅トラッキングは【Internal】定比トラッキングは【External】を選択。
- ⑦ 【Max Order】:50(次)を選択・・・歯数 40 枚から、40 次をカバーする数値を選択。
- ⑧ 【Pulse/Rev】:60・・・1回転で生成され、外部サンプリング信号として入力される 1 回転あたりの パルス数を入力。

設定、入力を終了したら【close】で設定ウインドウを閉じます。

#### 4.トラッキングデータ(TRC)の保存設定の確認

トラッキング解析結果のデータおよび表示条件を、トラッキング専用のファイル形式である TRC 形 式のデータとして保存することができます。ここで、【TRC ON】を ON にすると、トラッキング解析結果 のデータおよび表示条件が、トラッキング専用のファイル形式である TRC 形式のデータとして保存さ れます。

![](_page_21_Picture_95.jpeg)

#### 5.トラッキング解析トレンドデータの設定

![](_page_21_Picture_96.jpeg)

Line1 ~ Line4 は、解析する次数 (Ord) または周波数(Hz) を設定 し、さらにチェックボックス上で ON/OFF を切り替えます。ON に 切り替えたトラッキング解析データ が描画されます。

計測途中、もしくは計測後にも 観測したい次数、周波数を指定し て、同時に4本表示の ON/OFF が 可能です。

※ ここではシンプルに計測対象 の傾向をつかむ為に、【Max Ord】 と【Overall】のみを ON にして、その 他は全て OFF にして計測を開始し ます。

![](_page_21_Picture_97.jpeg)

※MAXORD は分析された次数成分のうち、最大振幅を表示します。

設定、入力を終了したら【OK】で設定ウインドウを閉じます。

### 4-1 トラッキング計測の実行

設定が完了したら、トラッキング計測を実行します。

#### 1.CF-7200 の停止を確認します。 (【START】の LED が消灯状態)

2.【SCHEDULE ON】 を押し、計測スケジュール待機状態にします。

![](_page_22_Picture_77.jpeg)

3.【START】を押し、計測対象の回転速度を上昇させます。

※アベレージングを実行したい場合には、【AVG】を ON にしてから【START】します。

![](_page_22_Figure_8.jpeg)

※回転速度の上昇が CF-7200 の処理速度を超えている場合には、データの取りこぼしが発生するこ とがあります。

#### 4.外部サンプリング動作の確認

回転開始と同時に、回転検出器から、回転信号が CF-7200 に入力されて来ます。 本体 【EXT SAMP】の LED の点滅・点灯を確認し、正常に外部サンプリングが機能(回転速度が正しく表示 されている)している事を確認します。

![](_page_22_Figure_12.jpeg)

#### 5.計測状態の確認

![](_page_23_Figure_2.jpeg)

・回転速度が、上昇すると、画面右下のバーグラフが伸びます。

・回転速度が、計測を開始する指定回転速度に達すると、データの取得(メモリ)を開始します。

グラフの描画が開始すると同時に、メモリ完了分、バーグラフが伸びます。

この例では、100r/minからデータ取得を開始し、1500r/minで終了。データ保存ブロック数が800の場 合、800 個のデータを取得します。

#### 6.計測の終了

設定した回転速度の計測を完了すると、【START】の LED が消灯し、計測が完了です。

![](_page_23_Picture_9.jpeg)

#### 【計測が完了した時に指定のメモリ数に達して無い】

○対象物の回転速度の変化が速すぎ、CF-7200 がデータの取りこぼしを起こしています。 再度【START】を押し、ゆっくりと回転速度を変化させ、再度計測をして下さい。

### 4-2 トラッキングデータの観測・解析

![](_page_24_Figure_2.jpeg)

#### 1.取得したデータの観測

回転速度上昇中、最も振動(加速度)が大きい箇所の、 回転速度と最大次数をカーソルで読んでみます。

※ ピークが判りにくい場合、グラフの Y 軸(対数)をリニアに 切り替えるとピークを顕著に観測する事が可能です。

![](_page_24_Figure_6.jpeg)

![](_page_24_Figure_7.jpeg)

- カーソル、グラフ表示から、以下の情報を取得できます。
- ① 加速度(O.A 値) :5.506 m/s2  $:5.506 \text{ m/s}^2$ (rms)
- ② 最大次数 :36.00 ord
- 3 最大次数の加速度 :4.439 m/s<sup>2</sup>(rms)

回転速度:1120.3 r/min 時

![](_page_25_Figure_6.jpeg)

対象の歯車は、歯数 40 枚でしたが、実際は 36 次の成分が最大の振動加速度を 1120r/min で発生さ せている様子がわかりました。(これは歯の磨耗により噛み合わない為に発生と思われます)その他 のピーク点もタッチし、同様に注目次数を探します。

#### 2.注目次数の描画

 Line1~4 に注目次数を設定し、描画 ON にチェックを入れます。 設定後【OK】で設定次数成分のトレースデータが画面に表示されます。

![](_page_25_Figure_10.jpeg)

![](_page_25_Picture_11.jpeg)

3.データのセーブ

![](_page_26_Picture_77.jpeg)

※本体画面の右に表示の【DataMemory】には使用しているメディア と使用メモリの番号が表示されています。 既にデータを記憶したメ モリ番号には【\*】が表示されています。データの上書きが不要な場 合は記憶されて無い番号に変更します。

![](_page_26_Picture_4.jpeg)

#### 《方法1》

【LOAD】を押すとデータのリストが表示されます。 空いている番号をキーかタッチして選択し、 【CLOSE】で閉じて変更完了です。

#### 《方法2》

【DataMemory】を直にタッチすると、【DATA】のキーが開きます(ショートカット機能)。 【+】を押すと番号が進み、【-】を押すと番号が戻ります。 【\*】が表示されない番号を選び、そのま ま【SAVE】ボタンでセーブが可能です。

![](_page_26_Figure_9.jpeg)

 $\overline{\phantom{0}}$ 

#### 4.データのロードと解析

![](_page_27_Picture_50.jpeg)

### ① セーブしたトラッキングデータをロードします。

![](_page_27_Picture_51.jpeg)

※番号が判っているなら、ショートカットを使ってダイレクトにロードも出来ます。

![](_page_27_Picture_52.jpeg)

データがロードされると、呼び出されたメモリ【blkmemXXX.trc:X】が表示されます。

![](_page_27_Picture_53.jpeg)

② CF-7200 をトラッキングモードに切り替えます。

![](_page_28_Figure_2.jpeg)

#### 画面がトラッキング画面に切り替わります。

![](_page_28_Figure_4.jpeg)

③ 【TRACKING】を押して、トラッキング画面に切り替えます。

![](_page_28_Figure_6.jpeg)

#### ④ 画面の切り替え

1画面に切り替えると、【回転速度】画面と【回転次数比】画面の2画面表示になります。

![](_page_29_Figure_3.jpeg)

#### ⑤ データの解析

データの解析はオンラインと同じに可能です。

![](_page_29_Picture_72.jpeg)

### 4-3 トラッキングデータ解析の機能

解析機能を使う事で、更に詳細なデータ解析を行う事が出来ます。

#### 1. パーシャル・オーバーオール(P.O.A)を使う。

パーシャル・オーバーオール(P.O.A)は、任意に区間(次数、周波数)を指定した、オーバーオー

![](_page_30_Picture_59.jpeg)

![](_page_30_Figure_6.jpeg)

#### 2. ピークサーチ機能【Peak Search】を使う

指定次数範囲内、最大値サーチによるトラッキング解析を実行します。

オンにすると、設定次数を中心に、その前後指定次数内の最大値で解析を行ないます。

![](_page_31_Picture_58.jpeg)

#### 3.オーダーバンド機能【Order Band】を使う

指定次数範囲内をパーシャルオーバーオール値で解析します。 解析する次数(または周波数)を中心に、設定範囲内のパーシャルオーバーオール値で解析を再実 行し、結果のデータを表示します。

![](_page_31_Picture_59.jpeg)

#### 4.スムージング処理【Smooth】を使う

トラッキング解析データにばらつきがある場合、スムージング処理【Smooth】することにより滑らか に描画させることができます。Smooth (スムージング処理) には、Type 1 と Type 2 の 2 種類があ ります。 スムージング処理する回数は、1~21 の範囲で設定可能です。(リファレンスガイドを参照下 さい)

![](_page_32_Picture_54.jpeg)

![](_page_32_Figure_4.jpeg)

## 5.XN-8000(Repolyzer)を使った解析

CF-7200 で取得したデータを XN-8000(Repolyzer)にインポートして詳細な解析が可能です。

#### 1.XN-8000 を起動

![](_page_33_Figure_4.jpeg)

![](_page_33_Figure_5.jpeg)

2.マウスでドラッグしてグラフを挿入するエリアを選択します。

![](_page_33_Figure_7.jpeg)

![](_page_34_Figure_1.jpeg)

3.CF-7200 で採ったトラッキングデータ【blkMemXXXX.trc】を選択子※する。

![](_page_34_Figure_3.jpeg)

#### 4.トラッキングデータ【blkMemXXXX.trc】のインポート完了

![](_page_34_Figure_5.jpeg)

### 5.グラフをカラーマップにする

【グラフ】>【グラフの設定】>【表示データ】>【グラフの種類】より【カラー】を選択する。

![](_page_35_Figure_3.jpeg)

カラーマップ表示になります。

#### 6.断面図の表示

グラフ上で右クリックし、【補助オブジェクト】>【水平断面図】(>【垂直断面図】)により、 【回転速度】---【振幅】(垂直) 【次数】---【振幅】(水平) のグラフを出す事が出来ます。

![](_page_36_Figure_3.jpeg)

#### 7.3 次元表示

【グラフ】>【グラフの設定】>【表示データ】>【グラフの種類】より【アレイ折線】を選択する事で三次 元グラフの表示を表示する事が出来ます。

![](_page_36_Figure_6.jpeg)

※グラフはY軸をリニア表示

#### 8.トラッキング線図の表示

XN-8000(Repolyzer)でトラッキング線図を描画します。

※5. グラフをカラーマップにする・・よりカラーマップ描画済みから作業をします。

① 【グラフ】>【グラフの設定】>【断面・ラインサーチ】 で設定画面を表示します。

![](_page_37_Figure_5.jpeg)

設定画面内に【サーチを「ラインポインタ」にしてください】とコメントがあります。

サーチを「ラインボインタ」にしてください。 (メニューバー「グラフ→サーチ」で選択します。)

② ポインターを「ラインポインタ」に変更します。 【グラフ】>【サーチ】>【ラインポインタ】を 選ぶか、ラインポインタのアイコンで変更し ます。

![](_page_37_Picture_9.jpeg)

 $\vert x \vert$ 

③ 【トラッキングモード】の選択

【断面・ラインサーチ】内で【トラッキングモード】の選択を行ないます。 ラジオボタンで【周波数】と 【次数】のいずれかを選択します。 <mark>梅</mark>グラフ コード

![](_page_38_Picture_101.jpeg)

④ 【ラインマーカ】の設定、追加

![](_page_38_Figure_5.jpeg)

注目したい次数を入力して、 【追加】を押すとラインマーカが 設定されます。

※必用ならバンド幅の設定も 行ないます。

同様に観測したい次数を追加しま す。

![](_page_39_Picture_65.jpeg)

設定した次数は、

【オーバーオール】

【オールパス】

【MAXオーダー】

に、それぞれのボタンを押す事で 変更が可能です。

※例では【ライン5】をMaxOrderに 設定。

![](_page_39_Picture_66.jpeg)

![](_page_40_Figure_1.jpeg)

⑤ トラッキング線図の描画1

【グラフ】>【表示データ】を選択。 【グラフの種類】で【トレンド】を選択すると、グラフがトラッキング 線図になります。

![](_page_40_Picture_40.jpeg)

### **ONOSOKKI**

![](_page_41_Figure_1.jpeg)

⑥ トラッキング線図の描画2

トラッキング線図の判別がし易い様に線の色を変える事が出来ます。

【グラフ】>【データ設定】を選択。 【線】で色を選択する事が出来ます。

![](_page_41_Picture_59.jpeg)

### **ONOSOKKI**

![](_page_42_Figure_1.jpeg)

![](_page_42_Figure_2.jpeg)

⑥ トラッキング線図の描画3

凡例を表示します。

【オブジェクト編修】の選択を行い、グラフを右クリックします。 【補助オブジェクト】>【凡例】を選択。

![](_page_43_Figure_4.jpeg)

![](_page_43_Figure_5.jpeg)

【凡例】が表示されます。※必用に応じてフォントやサイズの調整を行います。

# ONOSOKKI